# How to Register with ADP's iPay Statements

Go to <a href="https://ipay.adp.com">https://ipay.adp.com</a>

ADP's iPay Statements allows you to view your pay stubs and W-2s online and is accessible 24 hours a day, 7 days a week. Make sure you complete **ALL** of the steps noted below to ensure proper registration.

If you have any questions or concerns, please call The Arc's finance department at 319-365-0487 x 1040.

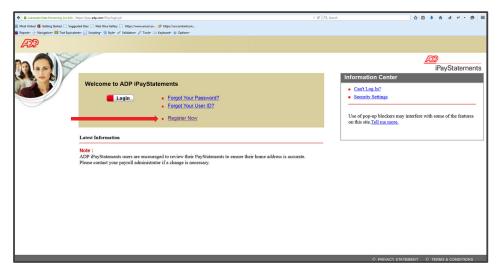

**Step 1:** Click "Register Now"

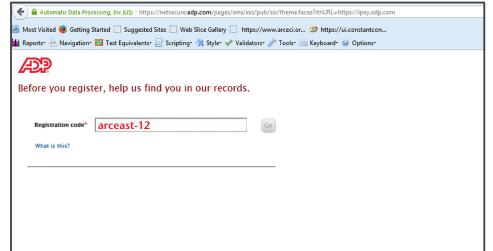

**Step 2:** Enter Registration Code: *arceast-12* 

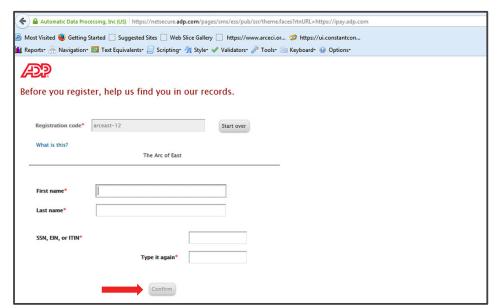

Step 3:

Enter your first & last name and Social Security Number (twice). Click "Confirm"

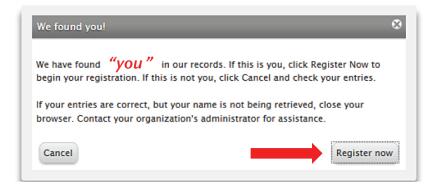

## Step 4:

If your name appears in the box, click "Register Now" to continue.

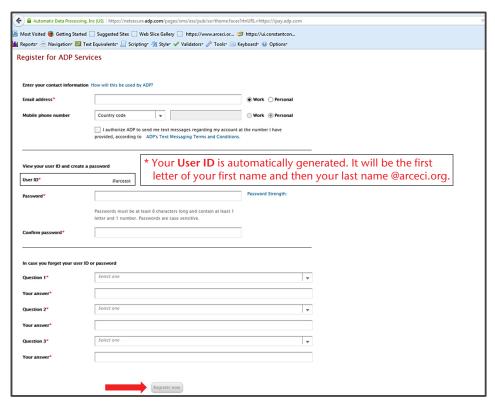

### Step 5:

Enter in the required information and click "Register Now." Please use a *personal* email address that you check frequently.

\*Please remember and/or write down your User ID & Password. You need this information to login each time.

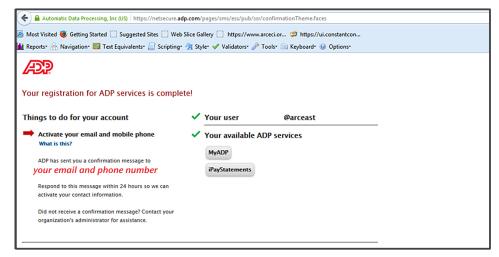

# Step 6:

Now you must 'confirm' your registration. A confirmation message has been sent to your email address and phone number. Respond to either message within 24 hours.

Once completely registered, you now have access to all of your paystubs and W-2s anytime online at: <a href="https://ipay.adp.com">https://ipay.adp.com</a>. Just click on the "Login" button and use your new User ID & Password.

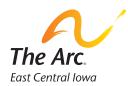

#### The Arc of East Central Iowa

680 2nd Street SE, Suite 200 Cedar Rapids, IA 52401 319-365-0487 • www.arceci.org